# **BAB 3**

# **METODE PENELITIAN**

# **3.1 ALAT DAN BAHAN**

Pada tahap ini perangkat keras atau *hardware* yang digunakan untukendukung penelitian ini diantaranya sebagai berikut :

*1. Hardware*

PC (Personal *Computer*) dengan spesifikasi sebagai berikut :

- a) Laptop : Asus X441S
- b) Processor : Intel ® Celeron (R) CPU N3060 @ 1.60GHz x 2
- c) RAM : 2 GB
- d) HDD : 500 GB
- *2. Software*
	- a) Sistem operasi : Ubuntu 20.04.2 LTS
	- b) *Symulation Tools* : GNS3
	- *c) Analysis Tools* : *Microsoft Word*

#### **3.2 ALUR PENELITIAN**

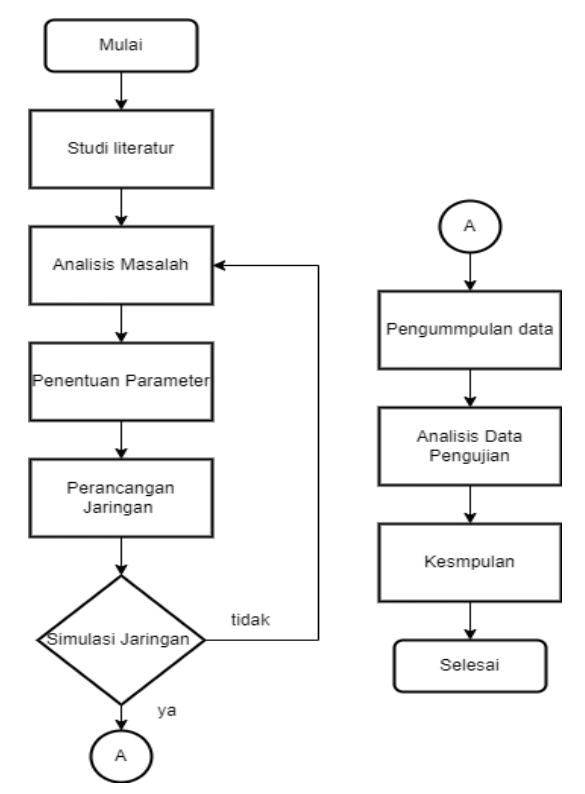

Gambar 3.1 Alur penelitian yang dilakukan

Penelitian ini ditujukan untuk melaukan simulasi melalui software GNS3 untuk melakukan *Network Automation* menggunakan *library* telnetlib pada RIP. Penelitian dilakukan dalam beberapa tahap sesuai dengan diagram alur (*Flowchart*) yang ditunjukan pada gambar 3.1 dapat dijelaskan sebagai berikut :

1. Studi Literatur

Penelitian dimulai dengan penelitian studi literatur untuk menemukan trend dan gap penelitian pada proses ini peneliti melakukan *review* jurnal atau membaca teori teori yangberkaitan dengan penelitian untuk memperdalam materi yang diteliti dengan referensi dari penelitian sebelumnya.

2. Analisis Masalah

Manajemen konfigurasi *router* ini hendak memerlukan waktu yang lebih lama jika harus dilakukan konfigurasi secara manualsatu per satu pada banyak *router* yang digunakan dalam area jaringan yang luas. *Network automation* ataupun bisa disebut dengan otomasi jaringan bisa jadi pemecahan yang diperlukan guna menuntaskan kasus tersebut.

3. Penentuan Parameter

Parameter yang digunakan yaitu parameter uji dan parameter analisis dimana pada parameter uji dilakukan setting konfigurasi router, setting hostname, cek informasi interface jaringan dan cek router RIP, kemudian pada parameter analisis yang digunakan yaitu adalah hasil semua scenario yang telah dilakukan selama pengujian.

4. Perancangan Jaringan

Peneliti melakukan otomasi jaringan menggunakan bahasa pemrogrman *python* dan *library telnetlib* untuk protokol *routing* RIP, menggunakan topologi jaringan mesh yang mana menggunakan ditunjukkan pada gambar 3.2 *Library telnetlib* akan dijalankan pada template otomasi jaringan atau *network automation* dengan *docker* terpasang untuk memusatkan proses konfigurasi di satu komputer.

5. Simulasi Jaringan

Proses simulasi jaringan menggunakan bantuan *software* GNS3 yang sudah mendukung proses otomasi jaringan (*network automation*) simulasi awal dilakukan pada konfigurasi setiap router kemudian script python dijalankan pada template network automation, setelah semuanya terkoneksi atau berhasil dijalankan simulasi berhasil, Perbaikan dilakukan jika terdapat penyimpangan dari konsep yang diajukan selama percobaan. kemudian jika simulasi mengalami gangguan atau error peneliti harus kembali melakukan pada analisis masalah.

6. Pengumpulan Data

Proses pengumpulan data menggunakan bantuan *software* GNS3 yang sudah mendukung proses otomasi jaringan (*network automation*). Peneliti melakukan pengumpulan data yang mana diambil dari semua parameter yang dilakukan dengan awal yang dilakukan fungsi *docker* pada *template network automation* di GNS3 adalah untuk menjalankan program atau *script python*  yang menggunakan *library telnetlib*. Proses konfigurasi tidak dilakukan pada masing-masing *router*, tetapi dipusatkan pada satu komputer yaitu template *network automation*, perintah konfigurasi pertama ke *script pytho*n dijalankan pada *template network automation*, antarmuka mengkonfigurasi script yang dihasilkan, dan kemudian mengirimkan protokol perutean RIP melalui media setiap *router*. Fungsi *script* adalah untuk mengirimkan perintahkonfigurasi untuk perangkat, dalam hal ini adalah *router*. Proses konfigurasi tidak dilakukan pada masing-masing *router*, tetapi dipusatkan pada satu komputer yaitu template *network automation*, perintah konfigurasi pertama ke *script pytho*n dijalankan pada *template network automation*, antarmuka mengkonfigurasi script yang dihasilkan, dan kemudian mengirimkan protokol perutean RIP melalui media setiap *router*.

7. Analisis data pengujian

Peneliti melakukan analisis data pengujian yang mana dengan parameter yang telah diambil setting konfigurasi router, setting hostname, cek informasi interface jaringan dan cek router RIP, kemudian pada parameter analisis yang digunakan yaitu adalah hasil semua scenario yang telah dilakukan selama pengujian.

8. Kesimpulan

Terakhir menarik kesimpulan dari penelitian yang dilakukan.

#### **3.2.1 Rancangan Topologi**

Pada penelitian ini akan dilakukan perancangan arsitektur jaringan secara *virtual* menggunakan *software* GNS3 berikut rangkaian topologi jaringan yang nantinya akan kita lakukan konfigurasi dengan *network automation* menggunakan *routing* protokol RIP.

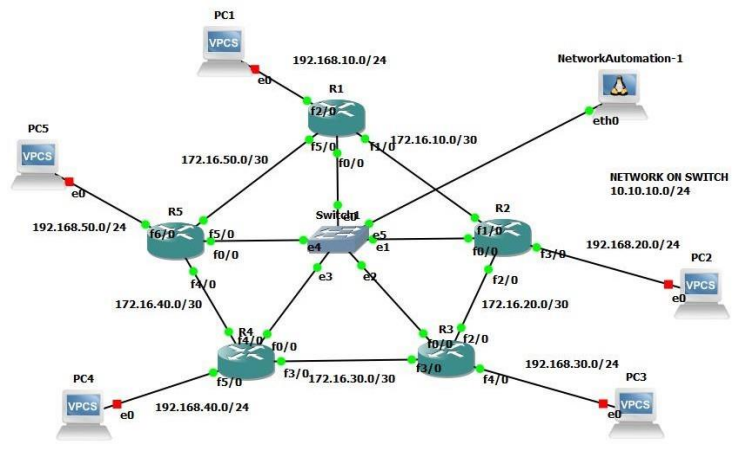

Gambar 3.2 Topologi Jaringan

Skema dari jaringan topologi jaringan terlihat pada gambar 3.2. Topologi jaringan menggunakan topologi mesh terdapat 5 buah *router cisco*  dengan seri c7200, 5 PC dan 1 PC *network automation*. Peran dari perangkat *template network automation* yaitu untukmengirimkan perintah konfigurasi yang mengaktifkan *interface*, protokol *routing* RIP pada masing-masing *router* yang dimasukkan kedalam *script library python*.

### **3.2.2 Alamat IP perangkat jaringan**

Pada tabel 3.1 dibawah berisi tentang identitas alamat ip dari masing-masing perangkat interface pada jaringan yang digunakan. Interface router yang terhubung dengan *Network Automation* Ubuntu menggunakan prefix /24. Penggunaan prefix /30 dengan subnetmask 255.255.255.252 atau pada *network* 10.10.10.0/24,

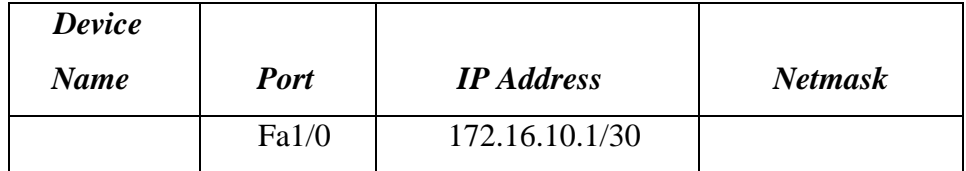

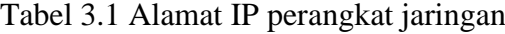

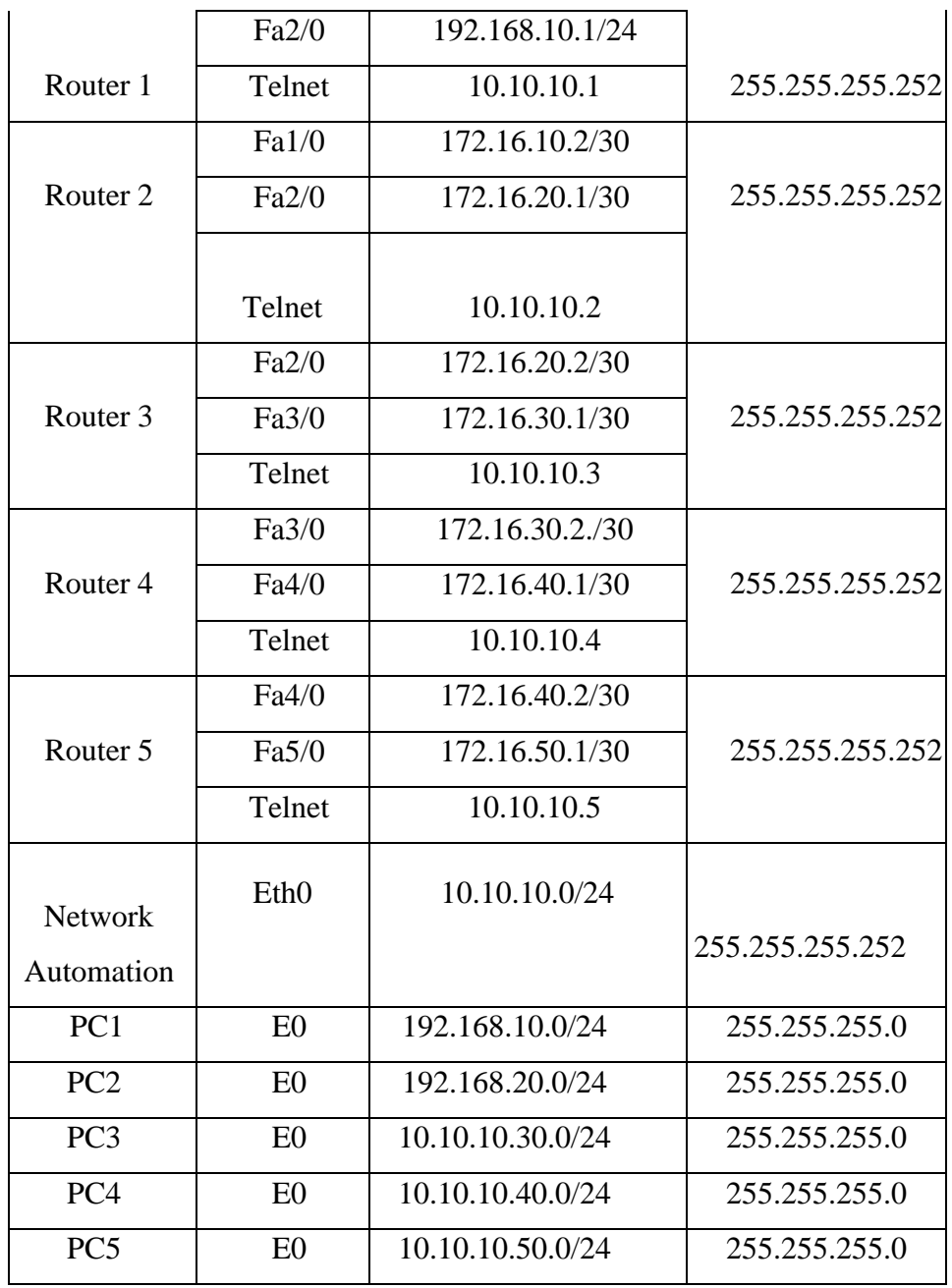

# **3.2.3 Pengujian Topologi**

Pada tahap selanjutnya adalah pengujian topologi dalam otomatisasi jaringan. Pada pengujian ini dilakukan dengan menggunakan topologi mesh, yang terdiri dari beberapa perangkat dan sistem otomasi jaringan ubuntu, pada proses pengujian yang pertama dilakukan adalah eksekusi program python yang sudah dibuat, pada program ini menyertakan konfigurasi alamat IP dan protocol perutean pada protocol RIP yang mana menggunakan pustaka atau *library* Telnetlib dalam format ".py". Program akan dijalankan pada topologi yang dibuat pada aplikasi GNS3, tepatnya pada sistem otomasi jaringan Ubuntu melalui *solar-putty* sebagai akses jarak jauh untuk menjalankan perintah.

*root@NetworkAutomation-1:~#python3 automation.py*

Jumlah total program yang diuji adalah 1 skrip python, termasuk Pustaka Telnetlib untuk perutean RIP. Program ini akan berjalan dalam mode root pada sistem otomasi jaringan Ubuntu dengan mengetik perintah perutean RIP "python automasi.py" untuk pustaka Telnetlib, Kemudian perintah untuk menjalankan program telnetlib adalah "python automation.py" untuk routing RIP. Untuk program RIP telnetlib akan berjalan pada topologi RIP yaitu menggunakan topologi Gambar 3.2.

# **3.2.4 Konfigurasi pada Telnetlib**

Konfigurasi protokol telnet agar sistem otomasi jaringan Ubuntu dapat mengakses atau mengeksekusi setiap router dalam topologi dari jarak jauh. Pada konfigurasi ini yang dilakukan adalah memberikan ip, username dan password untuk protokol telnet pada *interface* router yang terhubung dengan sistem otomasi jaringan Ubuntu. Berikut adalah konfigurasi dari telnetlibnya.

```
R1(config)#int fa0/0
R1(config-if)#ip add 10.10.10.1 255.255.255.252
R1(config-if)#no shutdown
R1(config-if)exit
R1(config)#username rahma31 secret nur123
R1(config)#username rahma31 privilege 15
R1(config)#line vty 0 4
R1(config-line)#login local
R1(config-line)#exit
```
Gambar 3.3 Konfigurasi Telnetlib

### **3.2.5 Konfigurasi manual pada R1, R2, R3, R4 dan R5**

Pada penelitian ini yang pertama dilakukan adalah melakukan konfigurasi antar *router* yaitu *router* 1 sampai dengan *router* 5 seperti yang terlihat pada topologi jaringan yaitu gambar 3.2. melakukan konfigurasi sesuai dengan IP address yang ada pada setiap router seperti gambar dibawah ini.

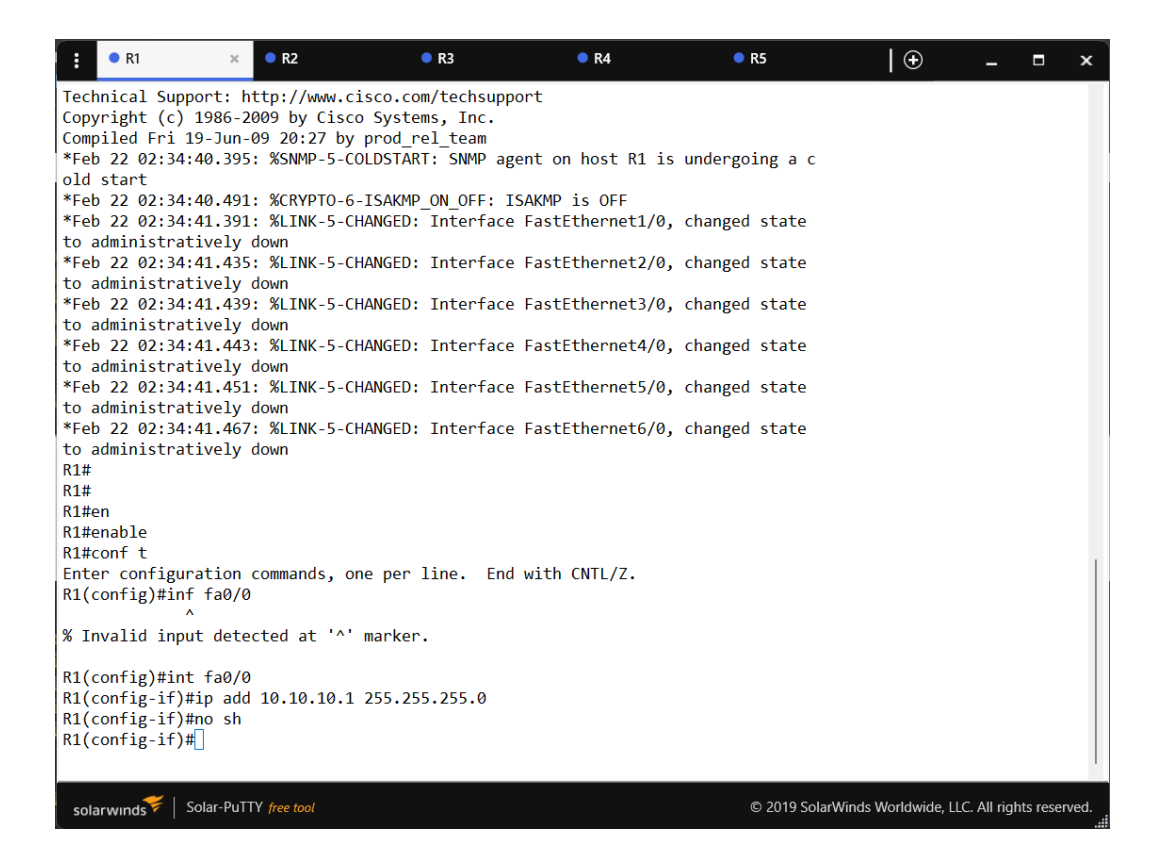

Gambar 3.4 Konfigurasi pada R1

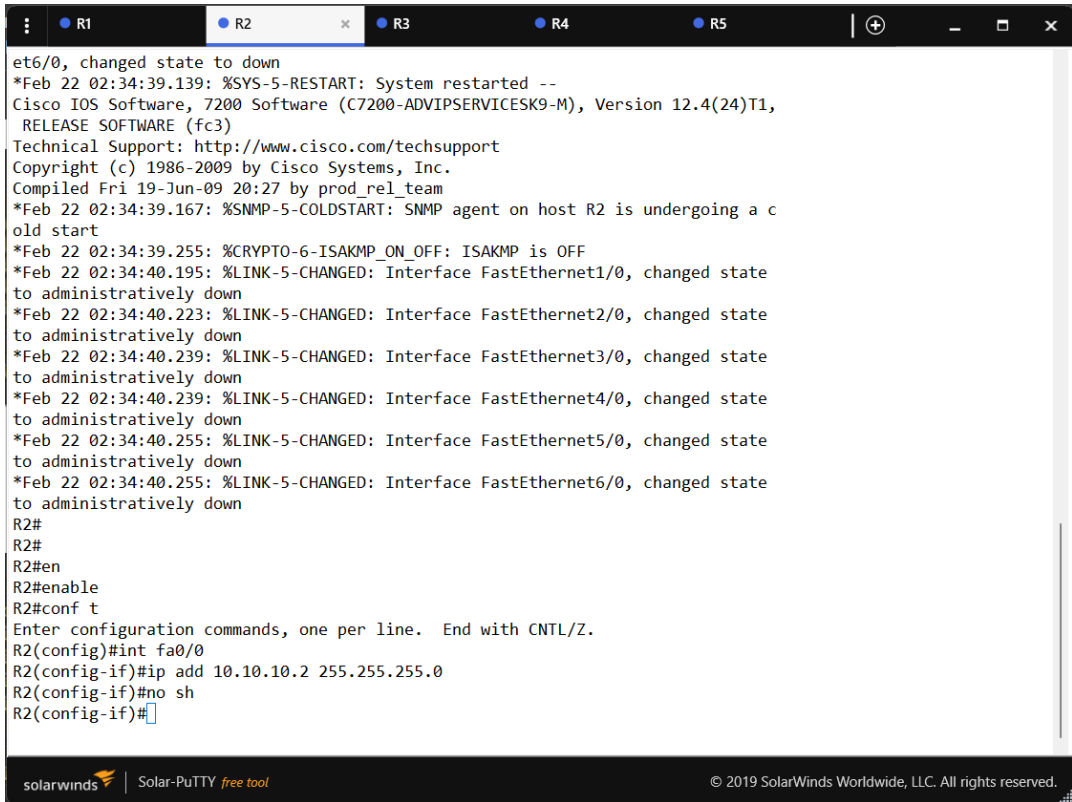

#### Gambar 3.5 Konfigurasi pada R2

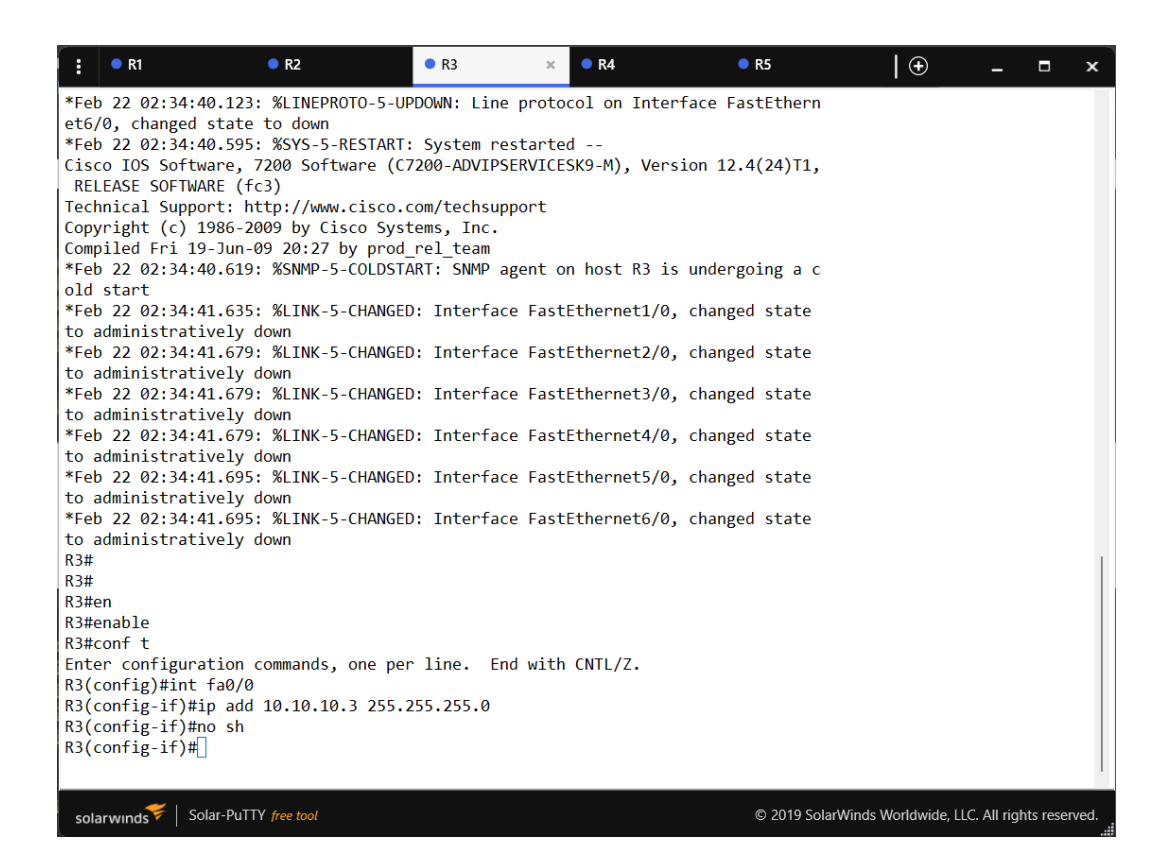

# Gambar 3.6 Konfigurasi R3

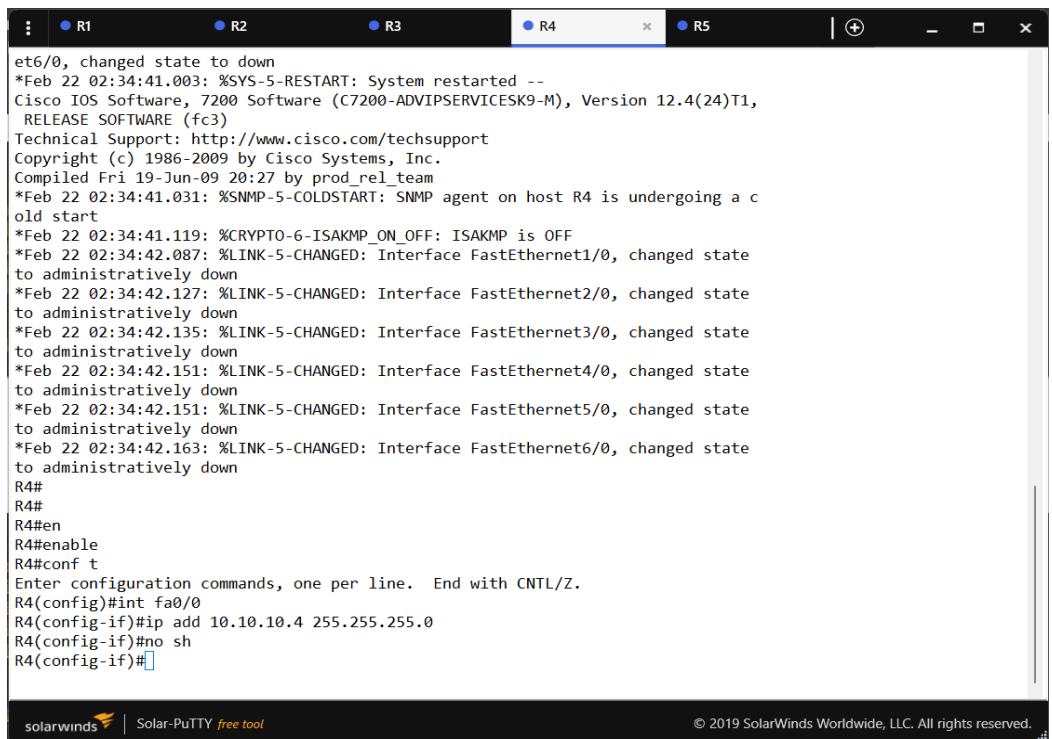

#### Gambar 3.7 Konfigurasi pada R4

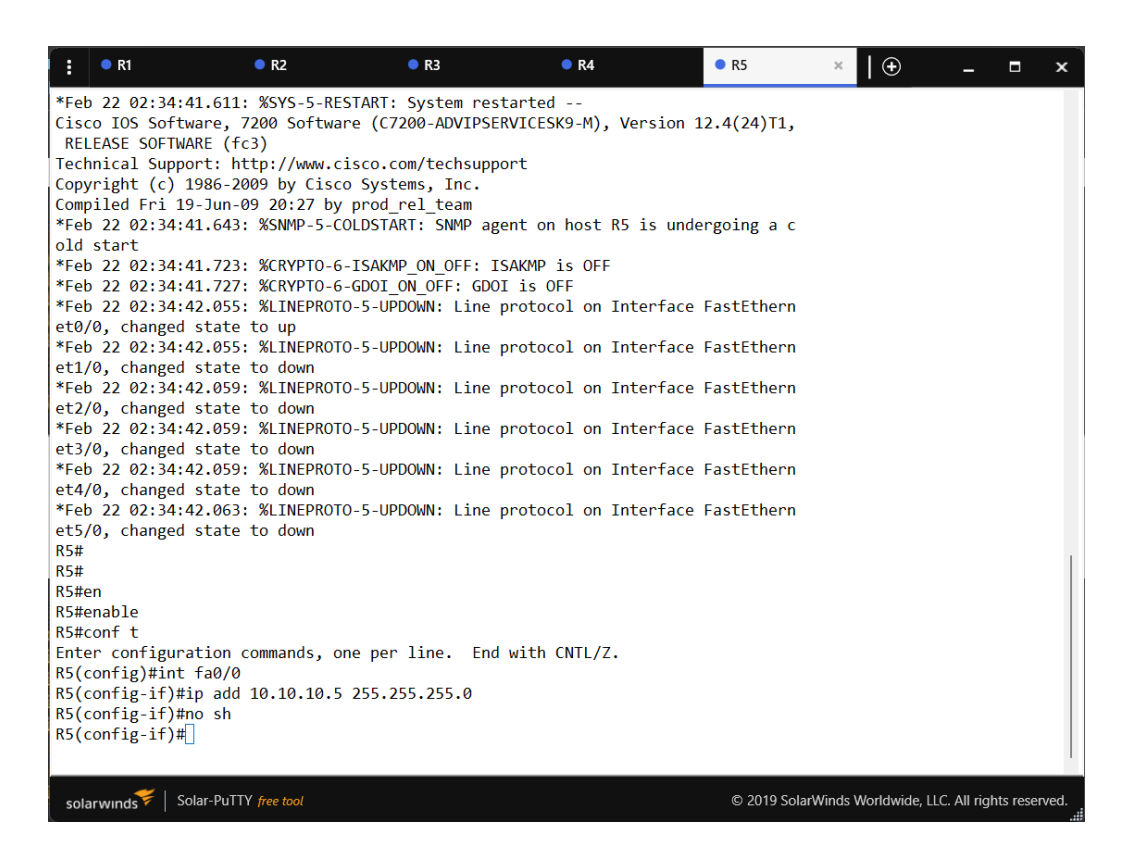

Gambar 3.8 Konfigurasi R5

Konfigurasi dilakukan pada setiap *router* yaitu *router* 1 dengan IP address 10.10.10.1,router 2 dengan IP address 10.10.10.2, router 3 dengan IP address 10.10.10.3, router 4 denganIP address 10.10.10.4, dan router 5 dengan IP address 10.10.10.5 seperti pada gambar 3.3 sampai 3.7 yang terdapat pada topologi mesh, konfigurasi dilakukan disetiap *router* yang langsung terhubung dengan *switch*, yang nantinya *network automation* yang terdapat pada topologi akan langsung terhubung dengan *switch* dengan hanya menggunakan satu alamat IP yaitu 10.10.10.0/24

#### **3.2.6 Konfigurasi** *interface***,** *hostname***, dan** *routing* **RIP pada** *router* **1**

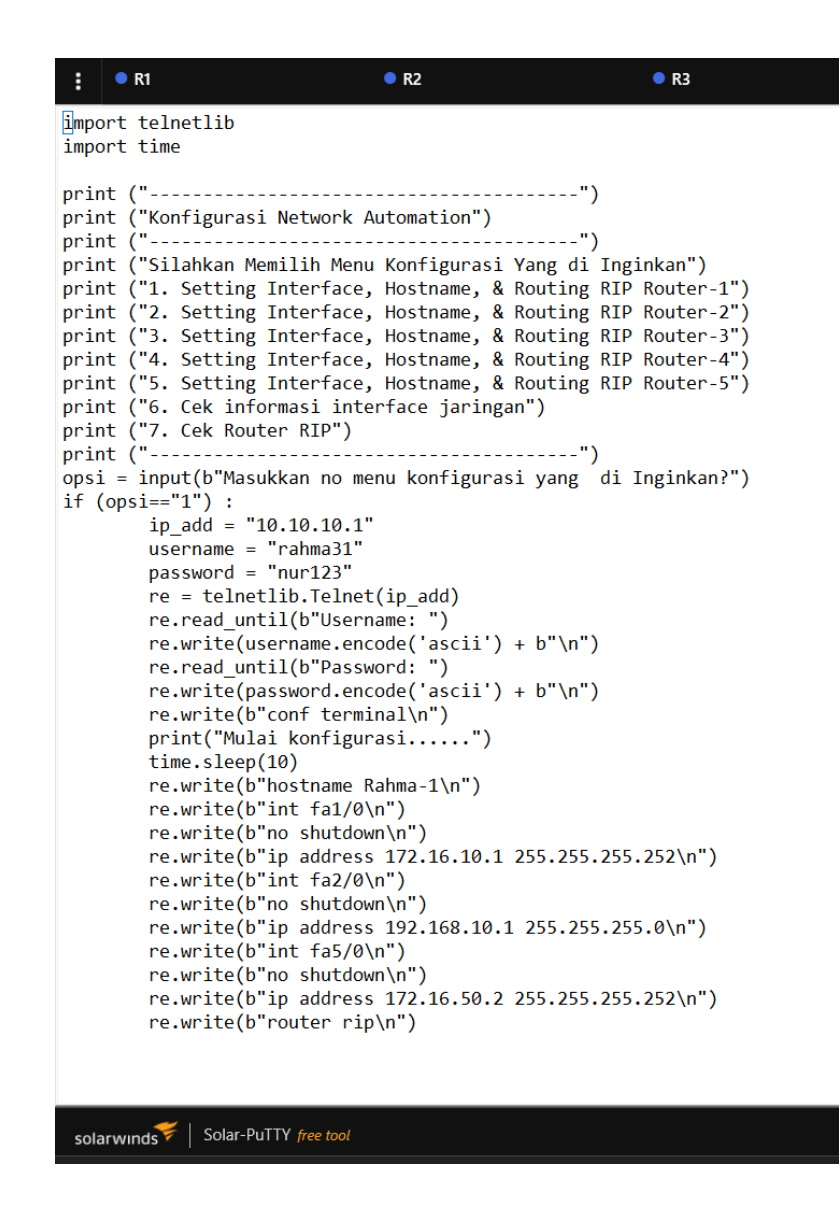

Gambar 3.9 Konfigurasi *interface*, *hostname* dan *routing* RIP pada opsi 1

Konfigurasi pada setiap *router* sudah terdaftar pada *Network Automation* seperti pada opsi 1, sehingga ketika dilakukan perintah pemanggilan telnet 10.10.10.1 maka akan langsung masuk ke user *access verification*, dengan memasukan *username* dan *password* yang sudah didaftarkan pada saat konfigurasi telnet pada *router*. Dengan menggunakan *telnet* ini *router* dapat dikonfigurasi melalui *network automation* tanpa harus menkonfigurasi *interface* melalui *router* satu per satu.

### **3.2.7 Konfigurasi** *interface***,** *hostname***, dan** *routing* **RIP pada** *router* **2**

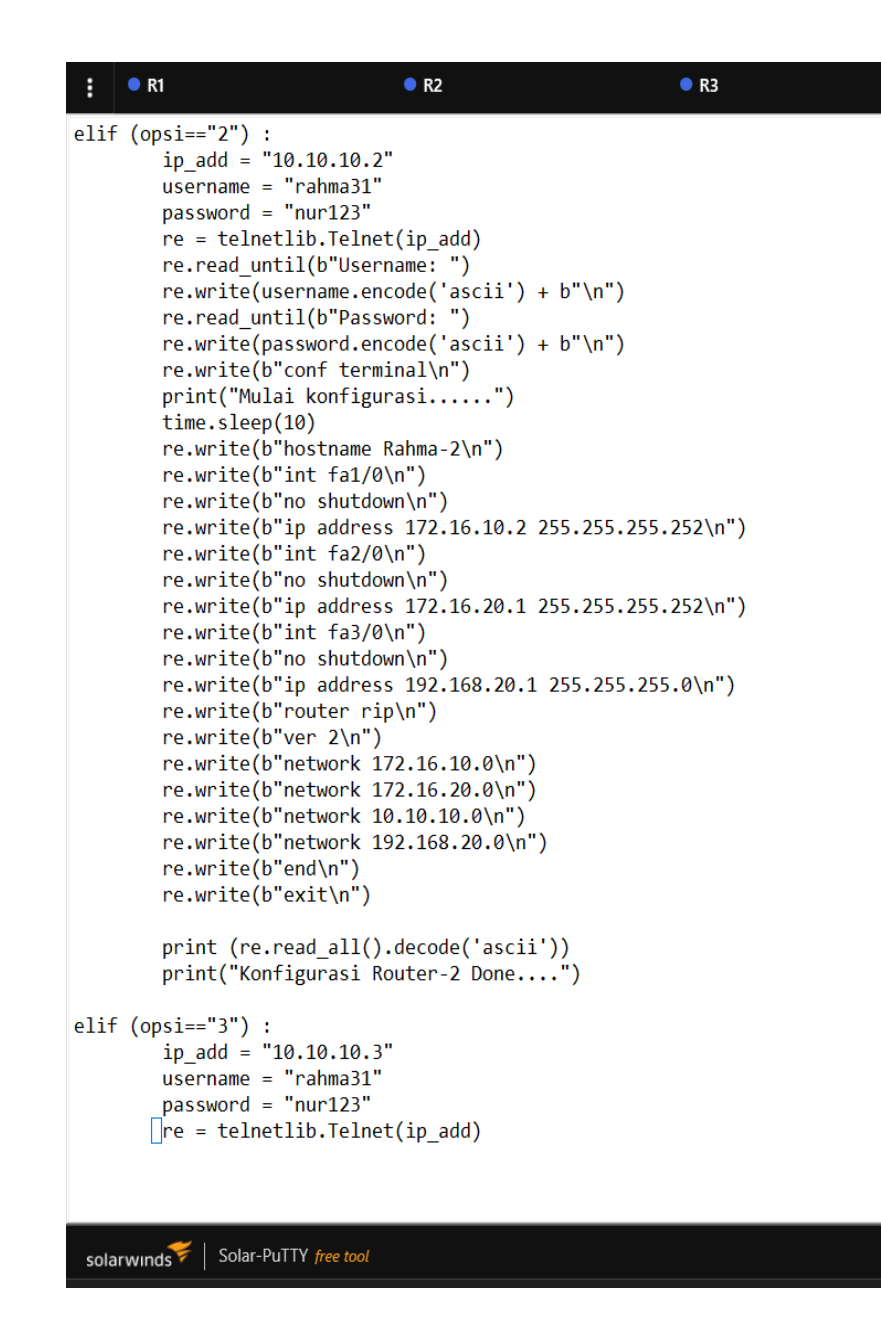

Gambar 3.10 Konfigurasi *interface*, *hostname*, dan *routing* RIP pada opsi 2.

Konfigurasi yang dilakukan masih sama seperti sebelumnya, setiap *router*  sudah terdaftar pada *Network Automation* pada opsi 2, sehingga ketika dilakukan perintah pemanggilan telnet 10.10.10.2 maka akan langsung masuk ke user *access verification*, denganmemasukan *username* dan *password* yang sudah di daftarkan pada saat konfigurasi telnet pada*router*. Dengan menggunakan *telnet* ini *router* dapat dikonfigurasi melalui *network automation* tanpa harus menkonfigurasi *interface* melalui *router* satu per satu.

**3.2.8 Konfigurasi** *interface***,** *hostname***, dan** *routing* **RIP pada** *router* **3**

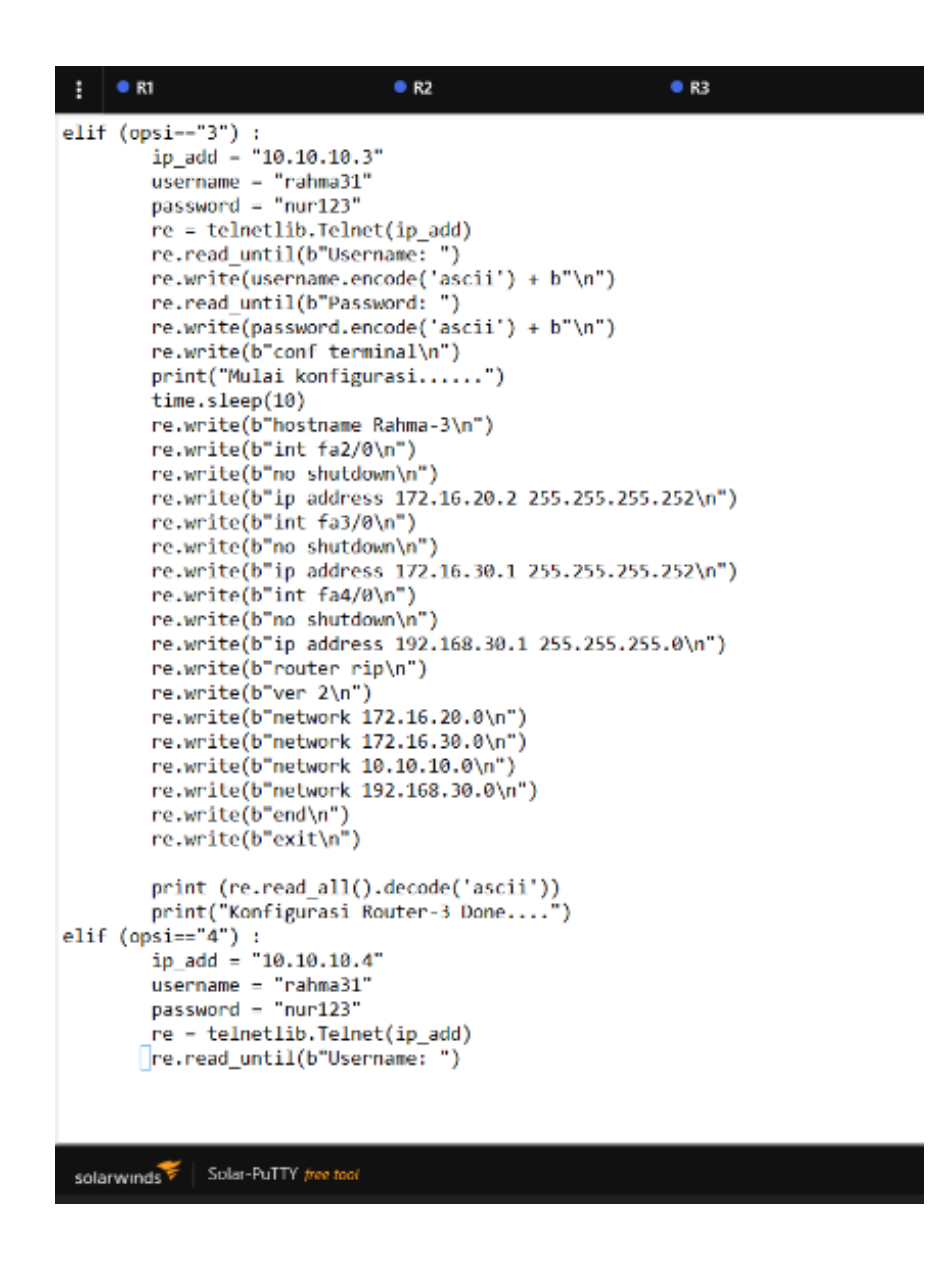

Gambar 3.11 Konfigurasi *interface*, *hostname*, dan *routing* RIP pada opsi 3.

Konfigurasi yang dilakukan masih sama seperti konfigurasi pada opsi 1 dan 2 yaitu setiap *router* sudah terdaftar pada *Network Automation* seperti pada opsi 3, sehingga ketika dilakukan perintah pemanggilan telnet 10.10.10.3 maka akan langsung masuk ke user *access verification*, dengan memasukan *username* dan *password* yang sudah di daftarkan pada saat konfigurasi telnet pada *router*. Dengan menggunakan *telnet* ini *router* dapat dikonfigurasi melalui *network automation* tanpa harus menkonfigurasi *interface* melalui *router* satu per satu.

**3.2.9 Konfigurasi** *interface***,** *hostname***, dan** *routing* **RIP pada** *router* **4**

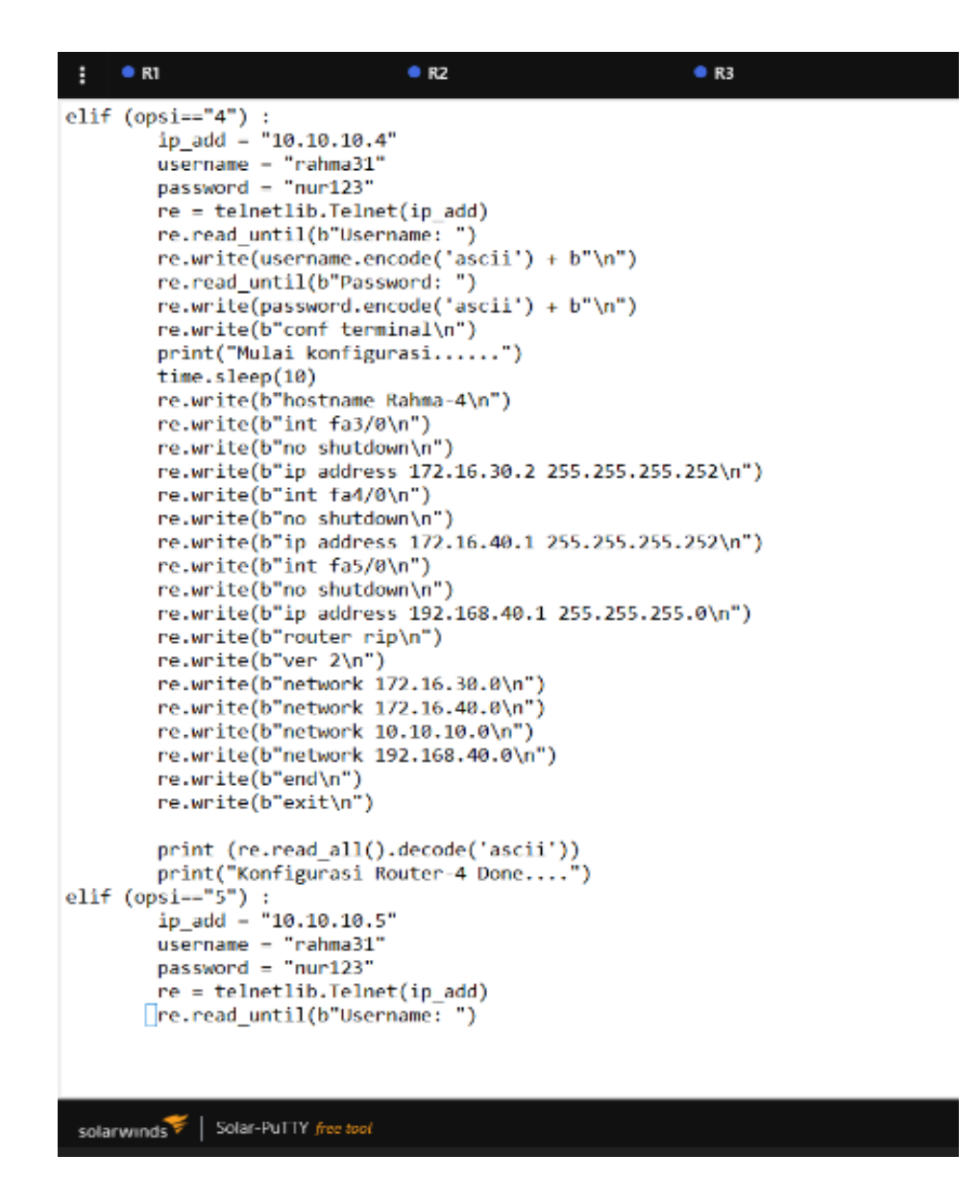

Gambar 3.12 Konfigurasi *interface*, *hostname*, dan *routing* RIP pada opsi 4

Konfigurasi sama seperti sebelumnya yaitu pada setiap *router* sudah terdaftar pada *Network Automation* seperti pada opsi 4, sehingga ketika dilakukan perintah pemanggilan telnet 10.10.10.4 maka akan langsung masuk ke user *access verification*, dengan memasukan *username* dan *password* yang sudah di daftarkan pada saat konfigurasi telnet pada *router*. Dengan menggunakan *telnet* ini *router*  dapat dikonfigurasi melalui *network automation* tanpa harus menkonfigurasi *interface* melalui *router* satu per satu.

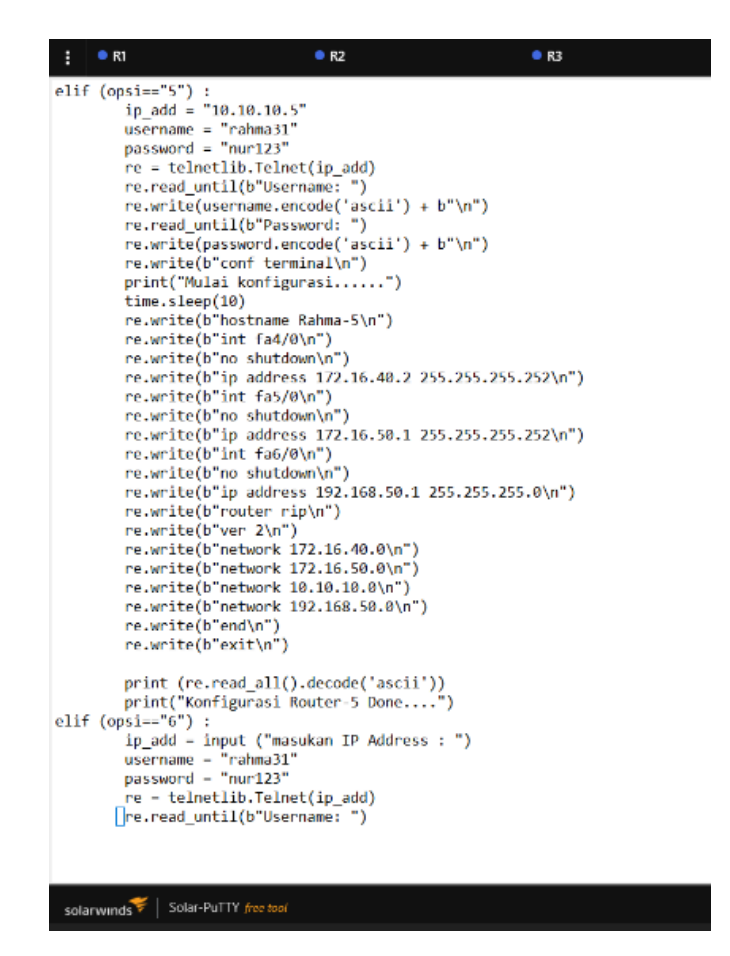

Gambar 3.13 Konfigurasi *interface*, *hostname*, dan *routing* RIP pada opsi 5

Konfigurasi yang dilakukan sama seperti sebelumnya pada setiap router sudah terdaftar pada *Network Automation* seperti pada opsi 1 sampai dengan opsi 5, sehingga ketika dilakukan perintah pemanggilan telnet 10.10.10.5 maka akan langsung masuk ke user access verification, dengan memasukan username dan password yang sudah di daftarkan pada saat konfigurasi telnet pada router. Dengan menggunakan telnet ini router dapat dikonfigurasi melalui network automation tanpa harus menkonfigurasi interface melalui router satu per satu.

Program tersebut berisi konfigurasi *interface* dan RIP pada semua *router*  yang ada didalam jaringan, yang bertujuan agar dapat menkonfigurasi perangkat yang ada di dalam jaringan secara terpusat, serta dalam melakukan konfigurasi pada setiap *router* lebih efisien dan tidak memerlukan waktu yang banyak dengan memasukan alamat IP setiap *interface* dan melakukan konfiguarsi RIP. Pada program ini nantinya semua konfigurasi alamat IP dan *routing* RIP akan disimpan dan nantinya akan dipanggil dan dibaca oleh program yang sudah dibuat.

#### **3.2.11 Konfigurasi cek informasi** *interface* **jaringan, dan cek** *routing* **RIP**

Pada opsi 6 konfigurasi untuk mengecek *interface* program untuk mengecek jaringan*interface* pada *router* juga masih pada *script* yang sama namun untuk perintah mengecek jaringan *interface* terdapat pada opsi 6. Dengan perintah "*sh ip interface brief"* yang terdapat pada program, maka akan memperlihatkan *interface* yang terhubung dengan *router*nya.

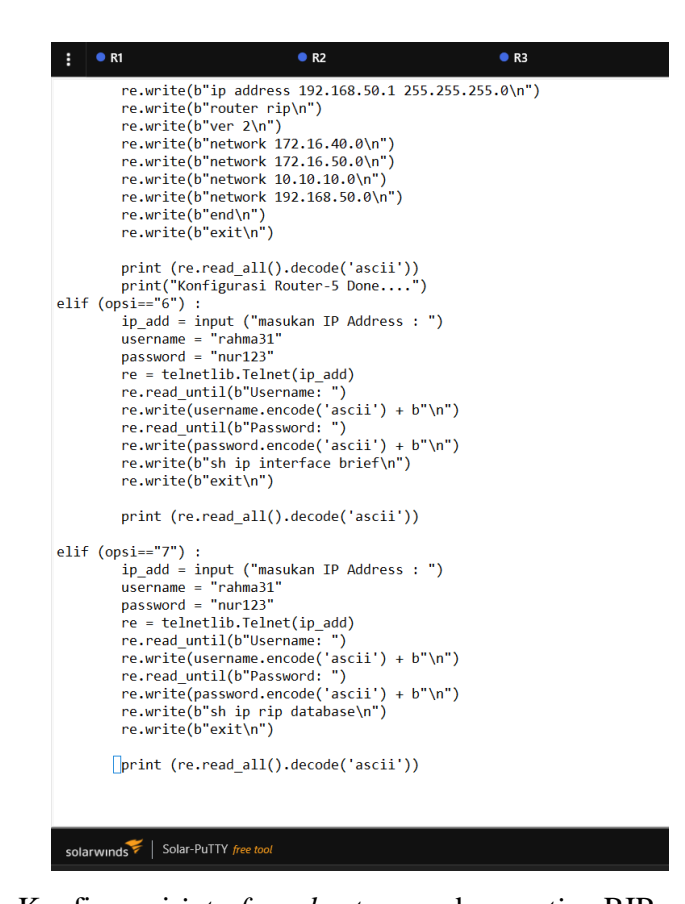

Gambar 3.14 Konfigurasi *interface*, *hostname*, dan *routing* RIP pada opsi 6 dan 7 Pada opsi 7 untuk mengecek *router* RIP masih pada *script* program yang sama dengan*cek interface* jaringan. Namun dengan menggunakan perintah yang berbeda. Pada opsi 7 terdapat pilihan untuk mengecek router RIP. Hanya dengan memasukan IP address, *username*,dan *password*. dengan perintah "*sh ip route rip*" maka akan menampilkan *interface* yang terhubung dalam RIP pada *router* 1. Dengan mennggunakan program ini akan mempermudah*user* untuk mengecek RIP pada *router* apakah sudah menggunakan *routing* RIP tanpa harus mengecek dari *router* satu ke *router* lainnya.